## **Manual** *USUARIO CONTRIBUYENTE Patente de Propiedad*

Este manual tiene como objeto: Explicar paso a paso el proceso para el registro de las patentes de propiedad inmobiliaria en el sistema.

## **CONSIDERACIONES PREVIAS:**

- El contribuyente debe estar registrado en el sistema para poder realizar el trámite correspondiente.
- Para el registro de las patentes de propiedad inmobiliaria, se debe tener a la mano información correspondiente al inmueble a cargar en el sistema.

**Manual Usuario Contribuyente -** Sistemas Tecnológicos Alcaraván S.A.

## **CÓMO REGISTRAR UNA PATENTE DE PROPIEDAD**

1.- Debe ingresar con su usuario y clave correspondiente en el sistema y seleccionar en la opción Gestión de Cuentas, el usuario natural o jurídico donde se cargará la patente de propiedad inmobiliaria.

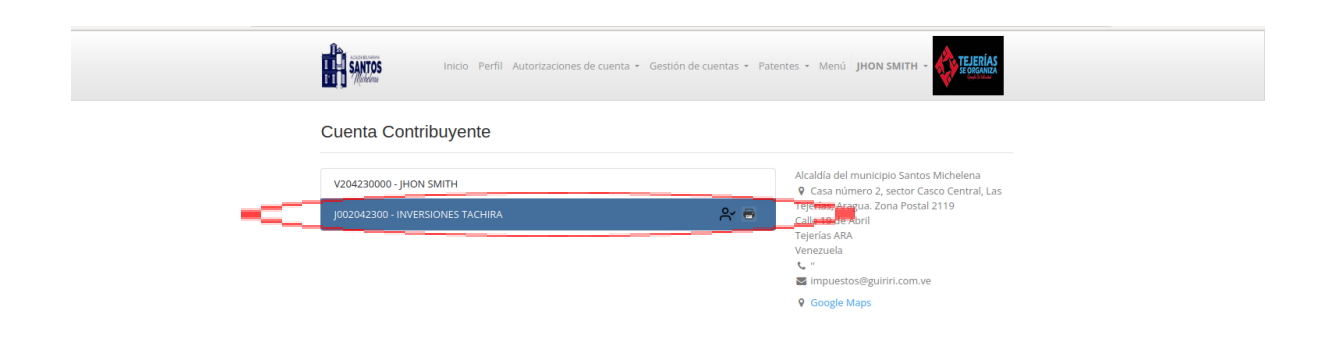

2.- Debe seleccionar en el módulo Patentes, la opción Patente de Propiedad.

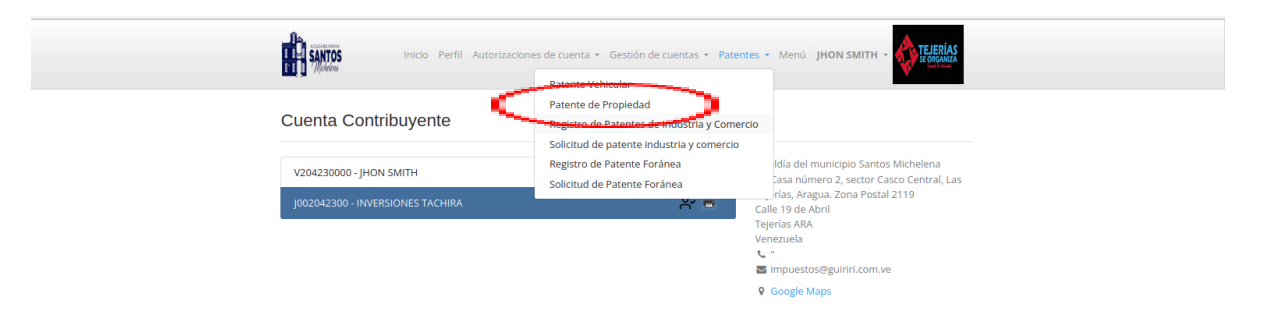

**Manual Usuario Contribuyente -** Sistemas Tecnológicos Alcaraván S.A.

3.- El usuario deberá cargar información del inmueble donde está ubicada la patente y seleccionar la opción siguiente.

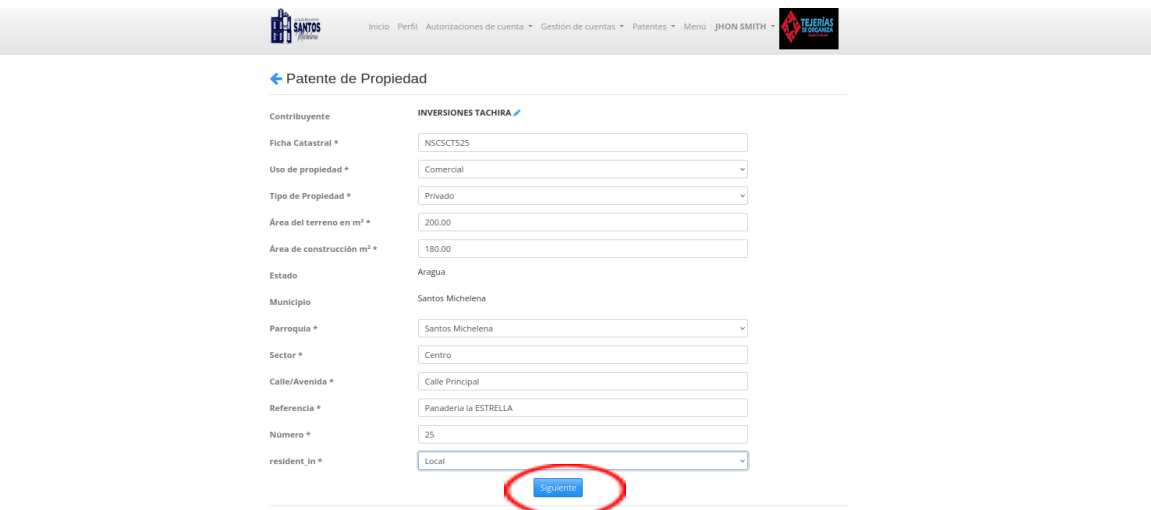

4.- El usuario ubicará su patente en el mapa de coordenadas que facilita el sistema, el cual arrojará las coordenadas de la misma, luego presionará el botón Enviar, le aparecerá en pantalla la Declaración Jurada, confirmando que los datos suministrados son correctos, debe seleccionar el botón Declarar.

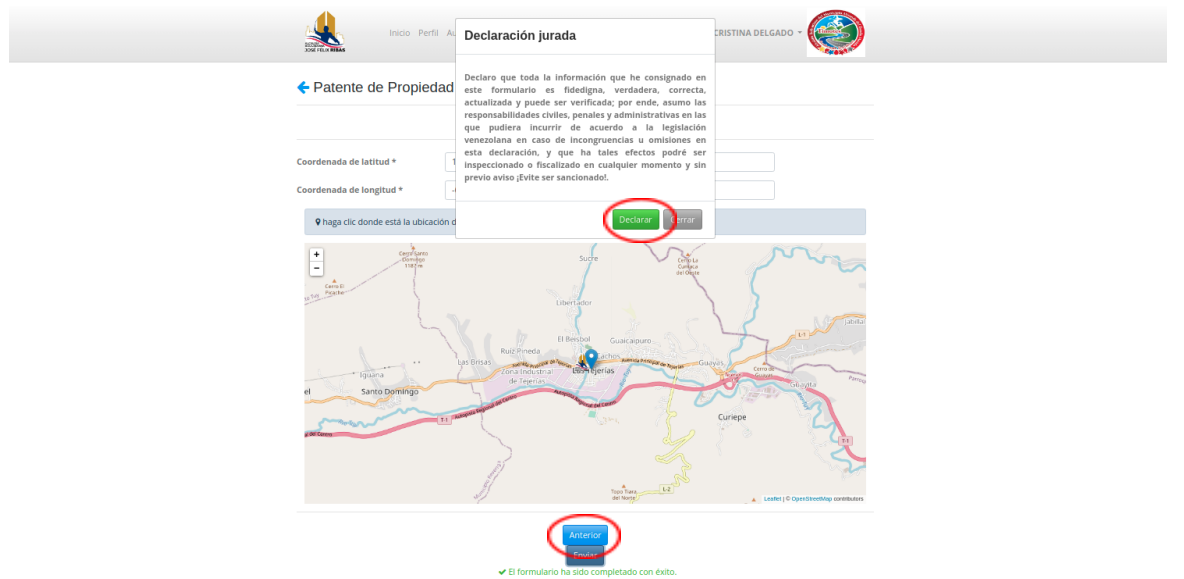

5.- Acto seguido le aparecerá la patente de propiedad en condición desactualizada, hasta que sea validada la información por el personal asignado.

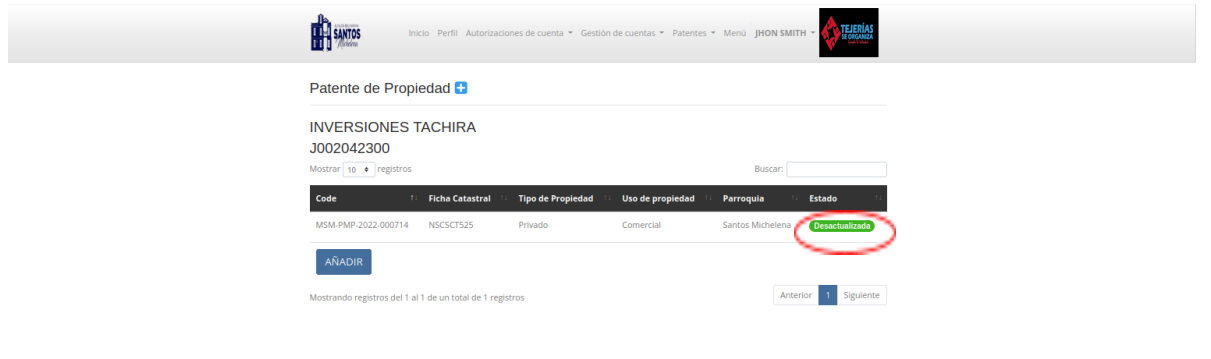

Una vez sea verificada la información, debe esperar que sea Categorizada la patente para que se genere un compromiso de pago por concepto del impuesto de propiedad inmobiliaria, la cual visualizará en los Compromisos pendientes/ En Revisión, al ser validado el pago, está cambiará la condición desactualizada a actualizada.

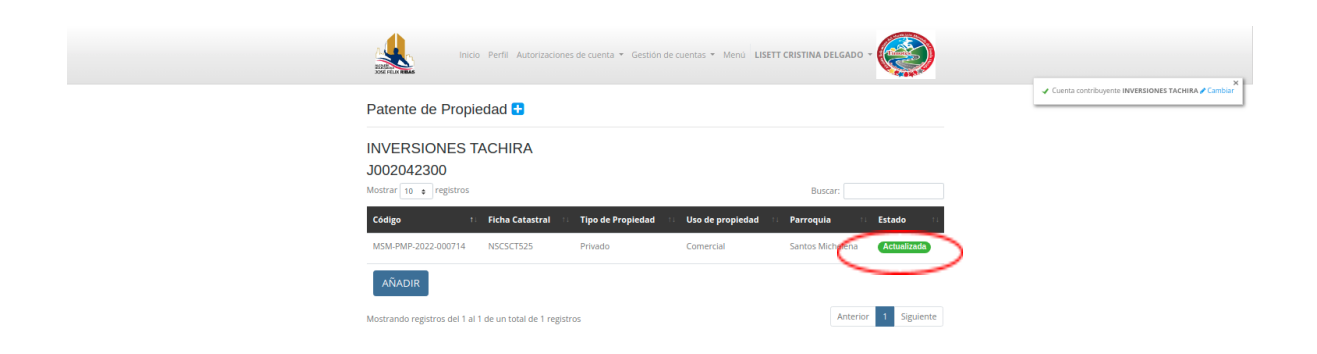